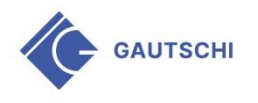

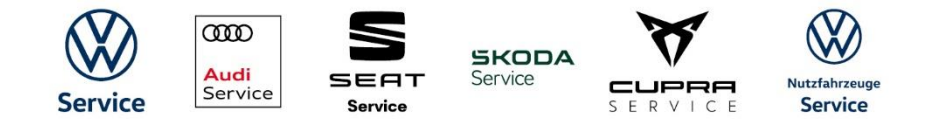

## **Anleitung Registrierung Kundenportal**

Danke, möchten Sie bei der Garage Gautschi einen Online-Termin für den Radwechsel buchen.

In einem ersten Schritt müssen Sie sich in unsere[m Kundenportal](https://kundenportal.gautschi.ch/) registrieren. Für jeden weiteren Termin können Sie sich später mittels Ihrer Emailadresse und Ihrem gewählten Passwort einloggen.

1. Wählen Sie die Kachel «Neu registrieren»

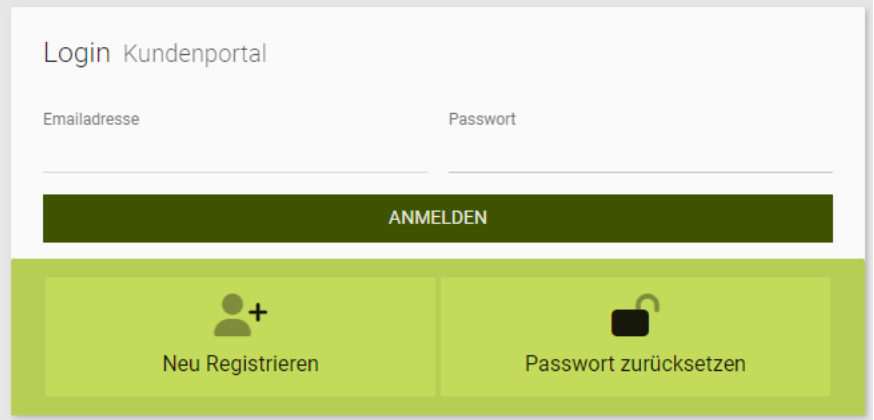

- 2. Füllen Sie mindestens alle Pflichtfelder aus  $(\triangle)$
- 3. Sie erhalten auf die von Ihnen hinterlegte Emailadresse eine **Bestätigungsmail**. Bitte aktivieren Sie die Registrierung über den Link in dieser Mail. Dieser Link ist zeitlich begrenzt gültig.
- 4. Loggen Sie sich anschliessend in das Kundenportal mit Ihren hinterlegten Anmeldedaten ein.
- 5. Klicken Sie für den Radwechsel-Termin auf die Kachel «Buchungen». Sie werden durch die nächsten Schritte geführt.

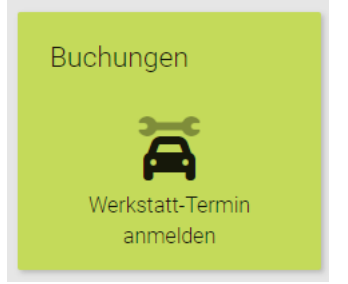

- 6. Bestätigen Sie am Schluss Ihren Termin über den Button «Termin verbindlich buchen».
- 7. Ihr Termin ist erfolgreich gebucht und bestätigt. Ergänzend erhalten Sie in den nächsten Tagen von uns eine Mail, in welcher das Datum und die Uhrzeit nochmals ersichtlich sind.

**WICHTIG: Die Mail erfolgt an die in unserem Adress-System hinterlegte Emailadresse.** Sollte diese Emailadresse von jener abweichen, die Sie für die Registrierung im Kundenportal verwendet haben, prüfen Sie bitte den Posteingang aller Ihrer Mailadressen.

Tipp: Erhalten Sie von uns einen Newsletter, erfolgt die Bestätigungsmail an diese Mailadresse. Es handelt sich dabei um jene, die bei uns im System hinterlegt ist.